### Login

Select "Login as Guest" in the lower left corner of the User Login.

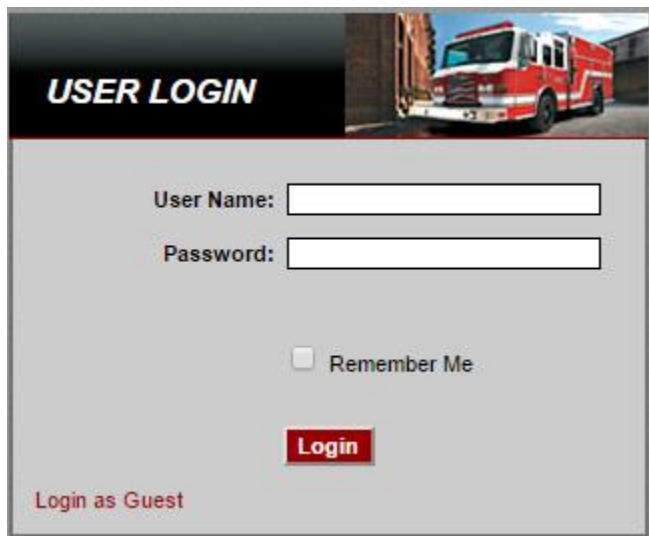

### **Main Page**

This will open the main page which will be the portal to all your Pierce information.

In the upper left you will find navigation tabs for different sections of the website.

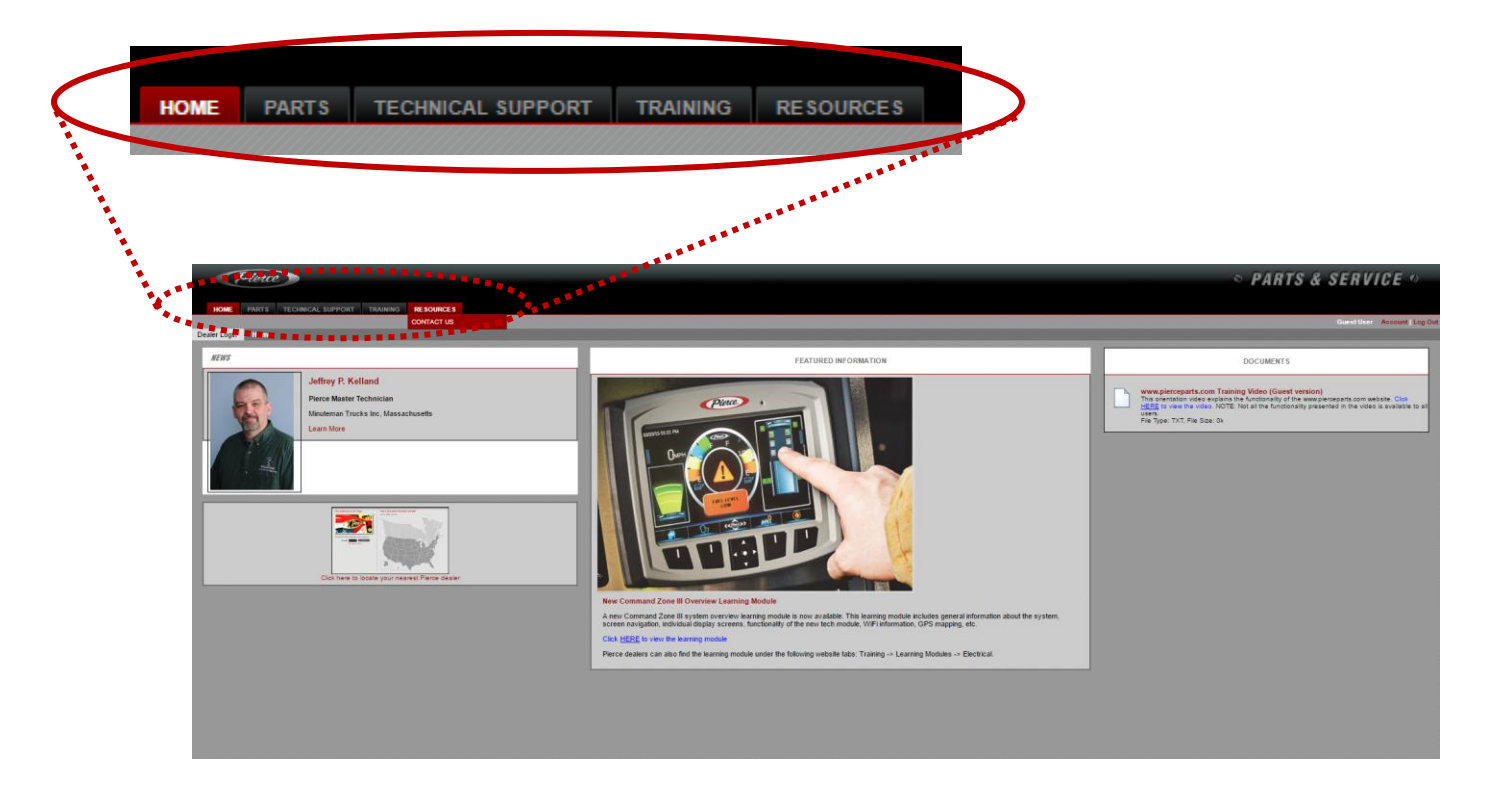

## **Parts Tab**

If you scroll over the parts tab it will drop down options.

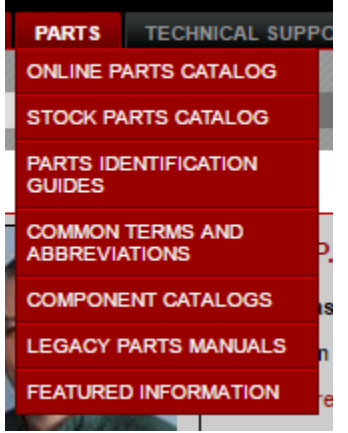

**Online Parts Catalog:** This is the main link you will use. If you press this, it will open a second portal that allows you to find information specific to your unit. All other items in this drop down contain general information.

**Stock Parts:** This will take you to stock parts search. Please note that these parts are generic stock parts and are not specific to any vehicle. If you are searching for a specific repair part for a unit, always search under the specific job number.

**Parts Identification Guides:** This is a simplistic guide to help you identify the basic terminology and parts on general pumpers and aerials. It is a good tool to look at if you are unfamiliar with fire trucks and need a baseline to start, but it should not be used for parts identification. This guide is recommended for new employees or firefighters trying to identify parts.

**Common Terms and Abbreviations:** In the online parts catalog you will find short abbreviations for part descriptions to reduce the amount of information on the screen. This document explains the abbreviations so you can fully understand the information provided in the online parts catalog. It is a guide for using when searching for different components. If you cannot find an item by typing it fully in, try one of its abbreviated versions found on this guide.

**Component Catalog:** This will generate a list of select products that have individual parts catalogs. If you do not see the product you are looking for here, try the online parts catalog.

**Legacy Parts Manuals:** Legacy parts manuals are generic parts manuals for older units that do not have, or have limited, electronic parts catalogs. Please cross reference anything you find in these manuals with the online parts catalog (which is unit specific).

- If your Pierce apparatus was built before  $7/1/95$  (job number starts with the letter "E" and is followed by a four (4) digit number, job number E0007 through E8113) you should access the "Chassis & Body Parts Manual" titled PRC-OLDMANP.
- If your unit was built between 7/1/95 and 6/7/99 (job number of E8124 through E9997, or starts with a two (2) letter prefix followed by a three (3) digit number, job number EA066 through ED221) a limited parts list is available for your specific unit by viewing the "Parts Catalog"

section and entering your specific job number into the search field. Select the Chassis specific catalogs in the Legacy Manuals.

 If your unit was built after 6/7/99 (job number is a five (5) digit number, i.e. job number 10249 and higher) an extensive parts list is available for your specific unit by viewing the "Parts Catalog" section and entering your specific job number into the search field.

# **Technical Support Tab**

If you scroll over "Technical Support" you will get two categories. The Publications tab will open additional option allowing you to select "Service Manuals" and "Operator's Manuals". Through those tabs you can find Pierce manuals for specific components. You can see parts breakdowns, how to use, and how to service guidelines. Paper copies or electronic copies are provided with each truck at delivery, but are often lost or not shared. These tabs are a digital library for all service and operator's manuals provided.

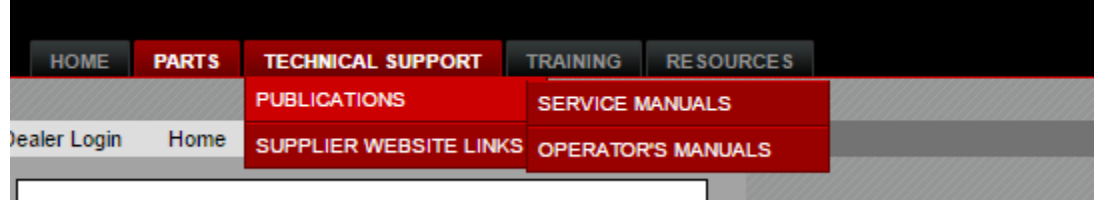

### **Online Parts Catalog**

Online Parts Catalog is the best way to find the parts on your unit. Please reference the training video which is available on the parts website for a complete overview of the Online Parts Catalog.

**Step one:** Type the job number of your unit in the search box.

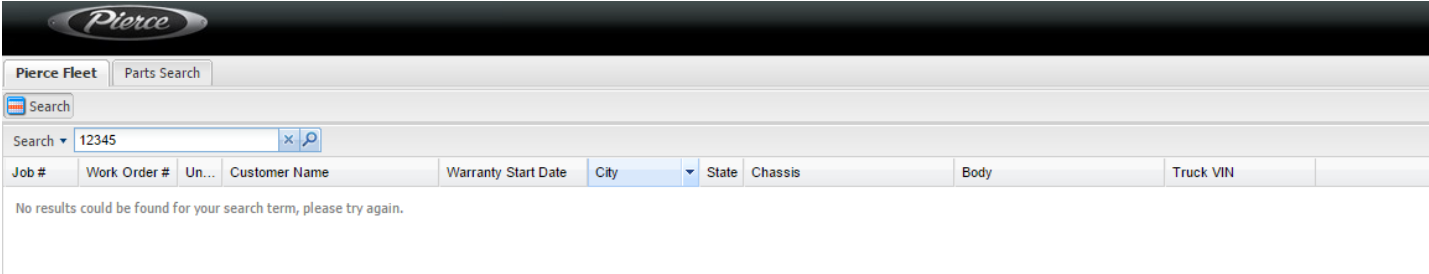

**Step two:** Press ENTER or the search glass and the job number will generate below.

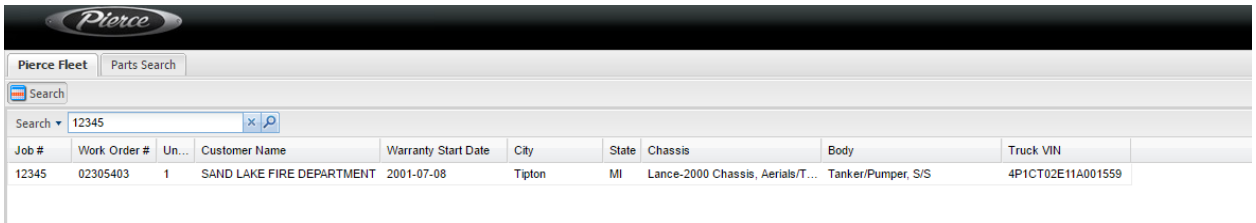

**Step three:** Double click on the specific unit needed and the truck bill of materials will open.

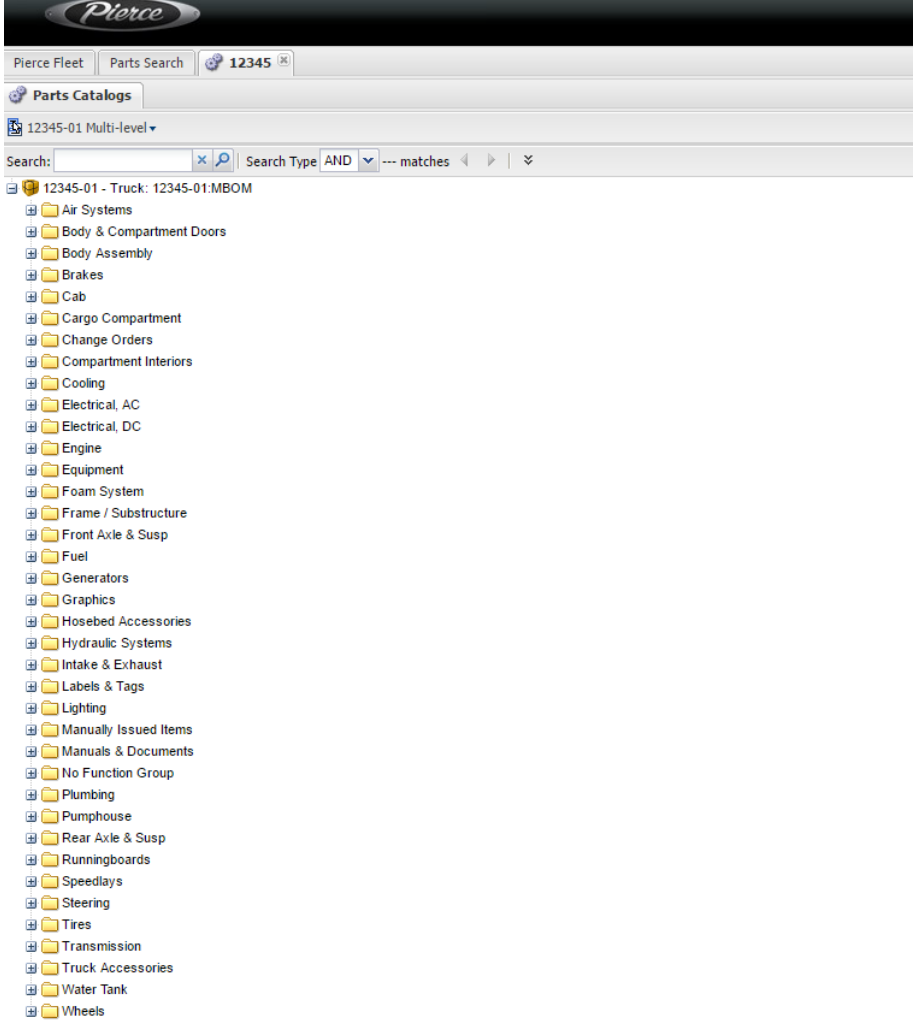

**Step four:** Start searching. You can either manually click and open folders using the plus sign next to them or use the search box. When you click on a specific item, it will populate a picture/drawing, if available, along with a description, availability, and any pertinent notes.

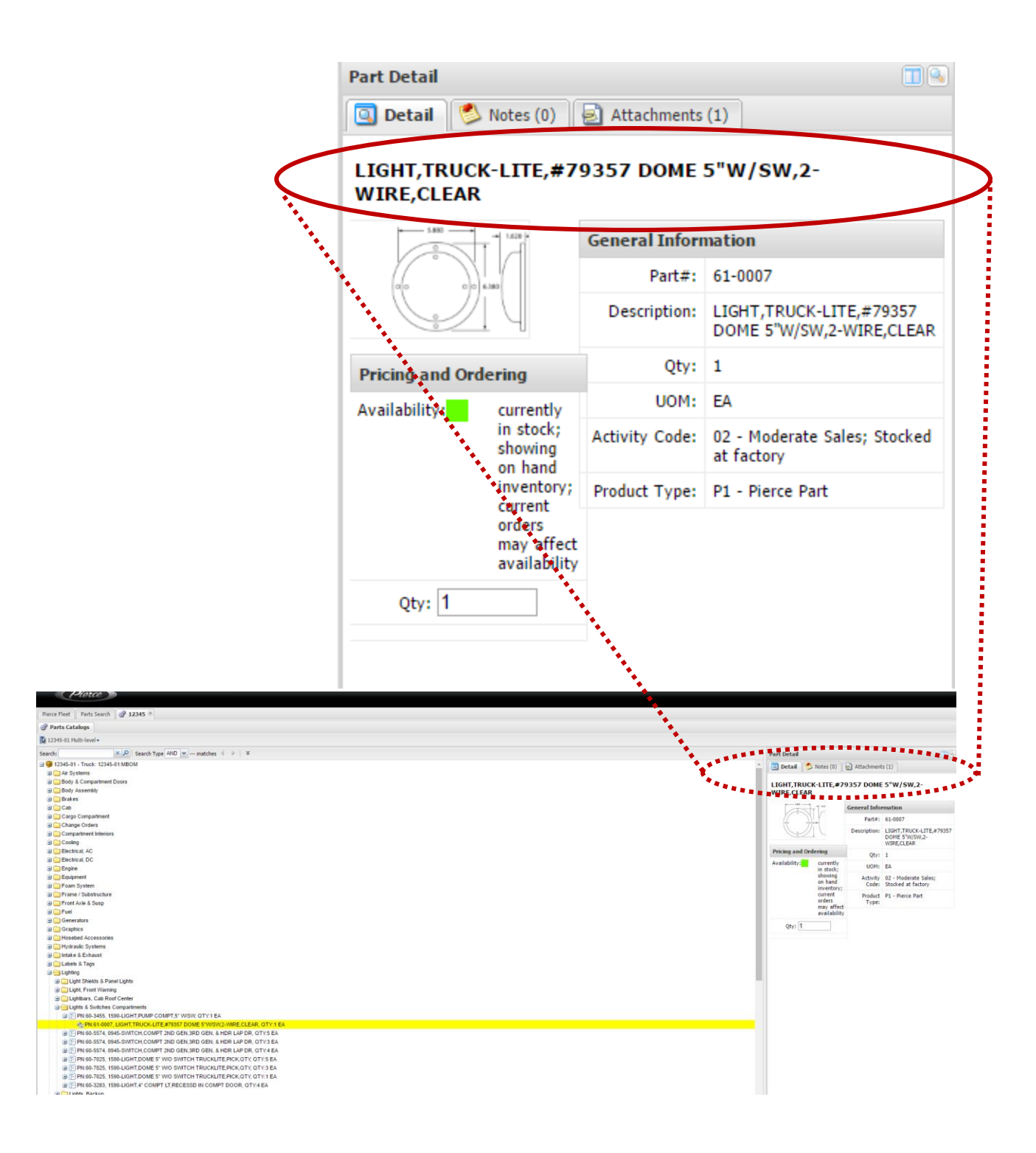

**NOTE: THERE IS A PARTS SEARCH TAB ON TOP OF THE PAGE. DO NOT USE THIS AS THIS SEARCHES ALL OF PIERCE PARTS AND NOT JUST YOUR SPECIFIC UNIT. ALWAYS USE THE SEACH BOX UNDER YOUR SPECIFIC JOB NUMBER.**